Adding a Class

- 1. Using your assigned username and password that you received from Admissions, log in to MyKU (myku.kutztown.edu).
- 2. On your Student Homepage select "Class Enrollment" in the Schedule and Enrollment Info Tile.

## **Schedule and Enrollment Info**

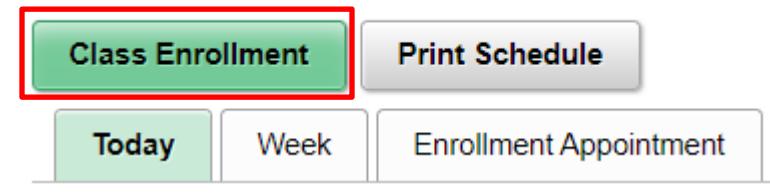

3. On the next page select "Term you are being admitted to" Example: **Fall 2022, Spring 2022**

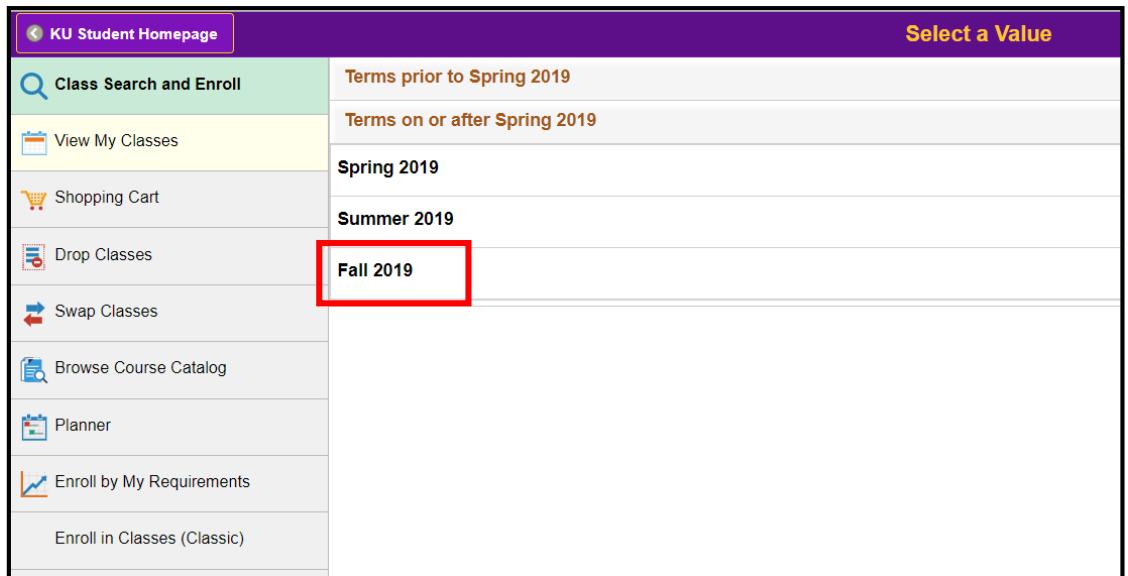

4. In the Search For Classes field type in "First Year Seminar" or "FYS"

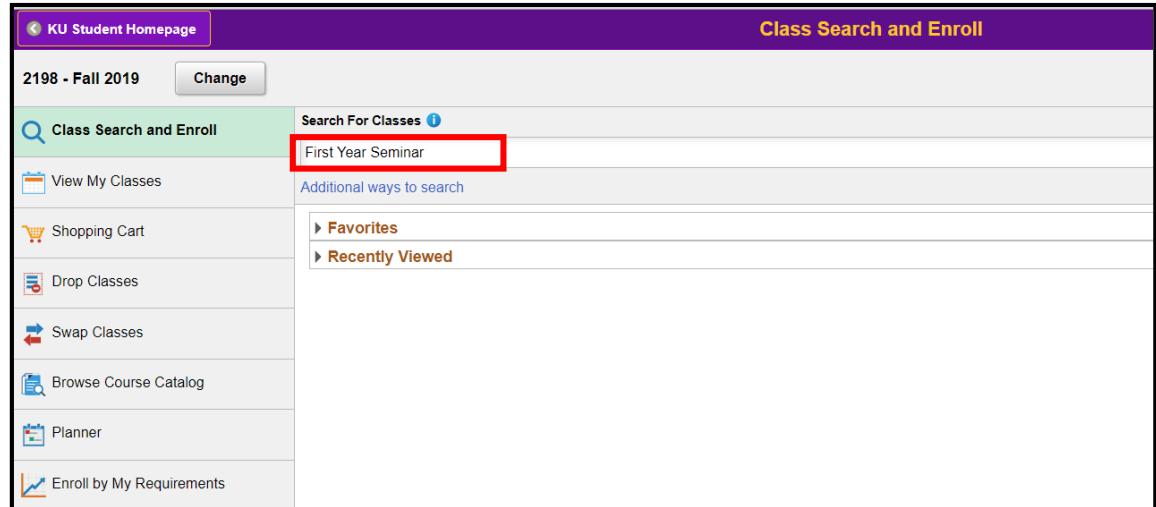

5. Then click on the arrow at the end of the line to start the search.

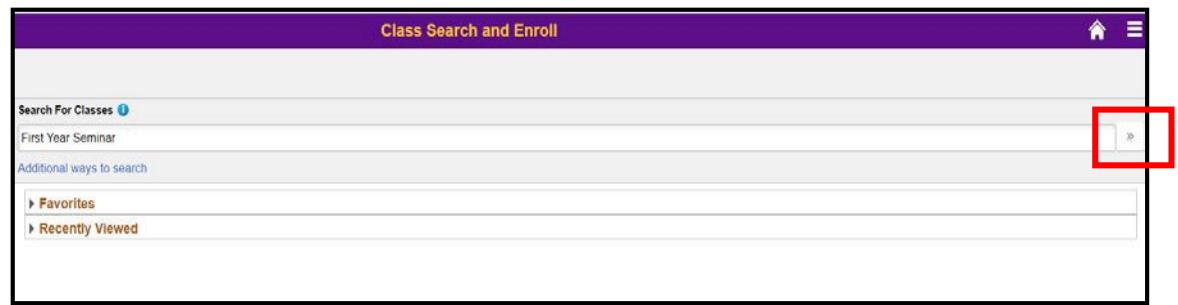

6. On the next screen click on FYS 100 to view all the available classes.

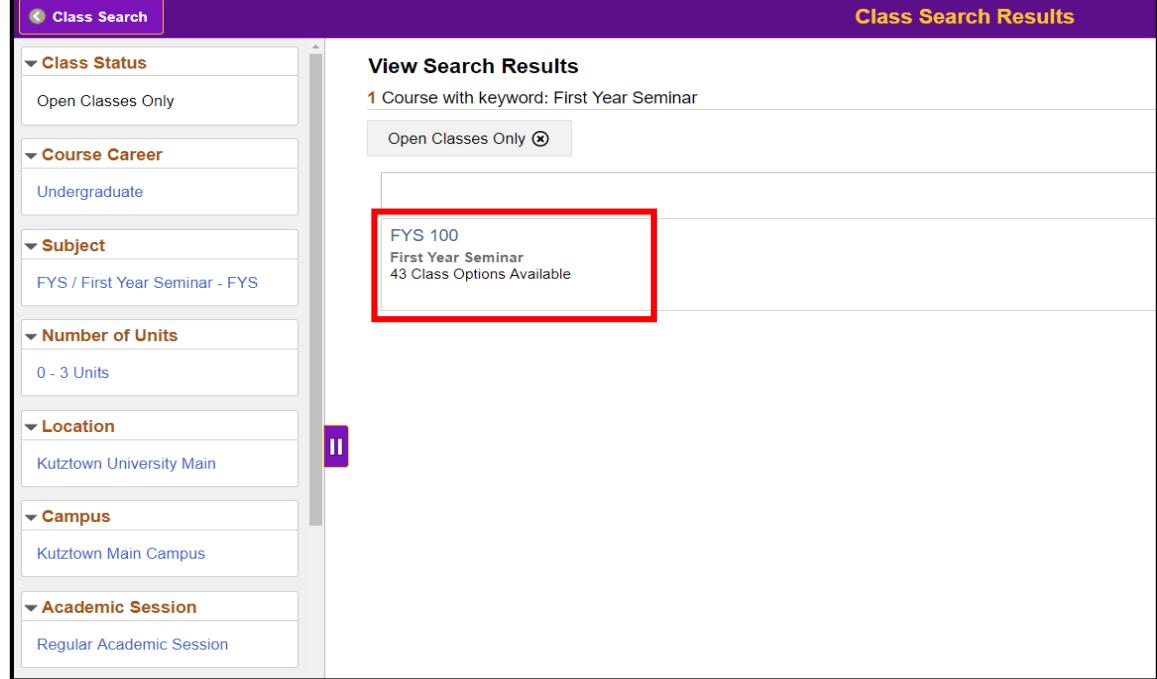

7. You will then see a screen like below, here you can view the topic of each course as well as the time and days the course meets.

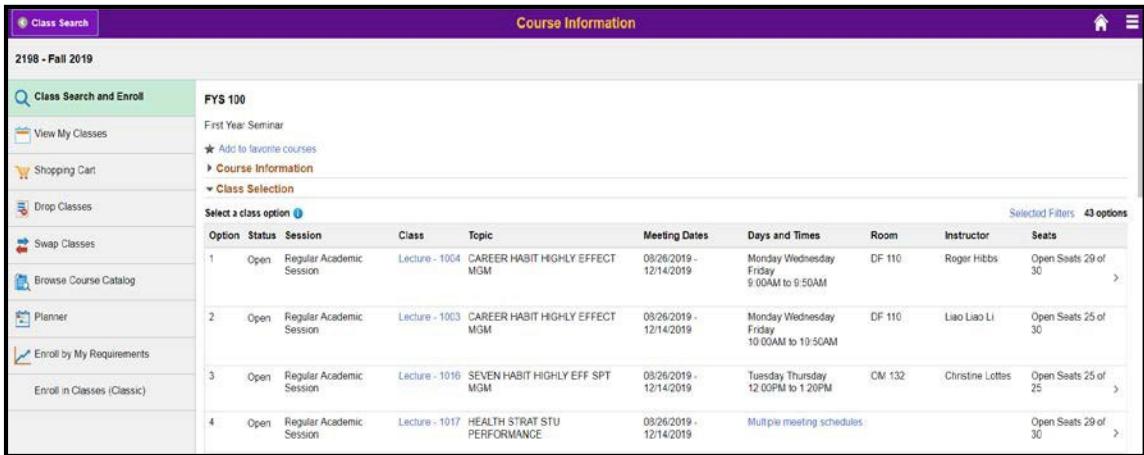

8. When you have selected the course you wish to register for click it.

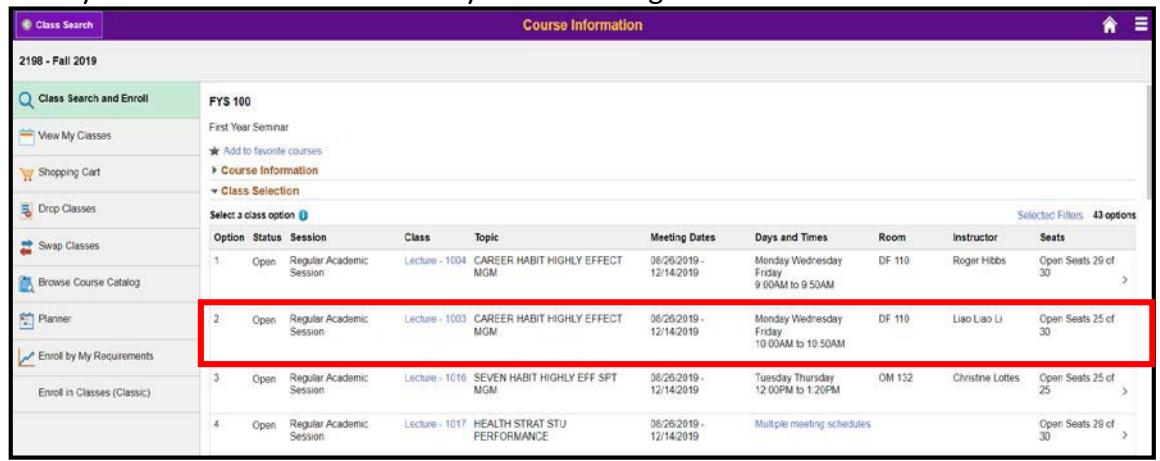

9. Then click on the "Next" button to continue enrolling.

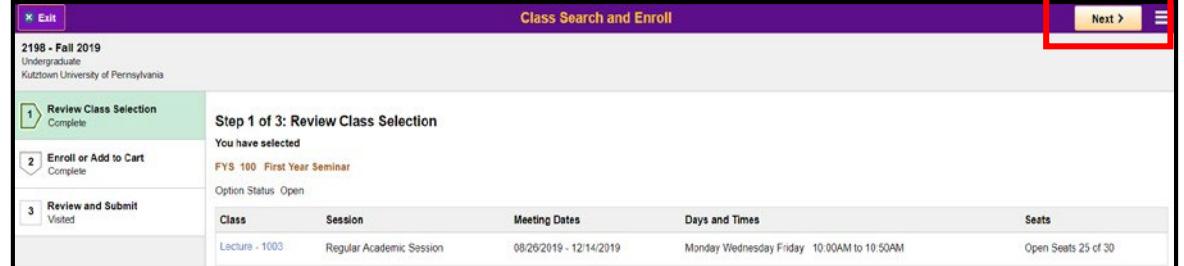

10. Then make sure "Enroll" is selected and click "Next".

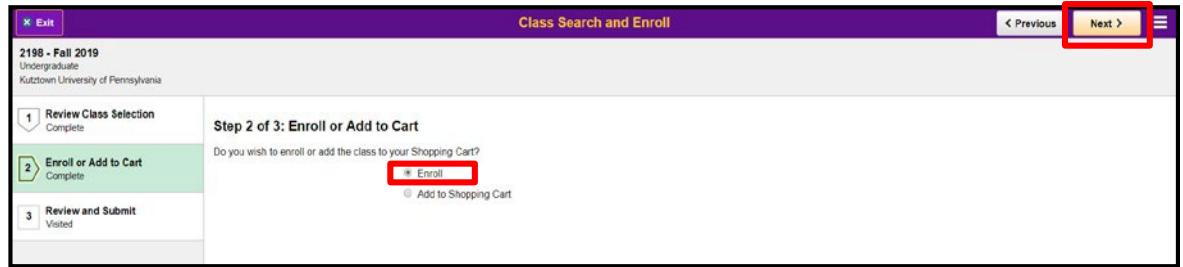

11. Click "Submit"

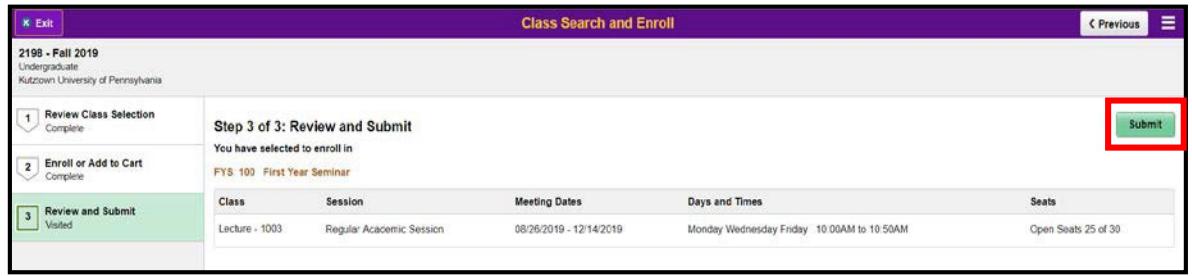

12. Then click "Yes" when asked if you are sure you want to submit.

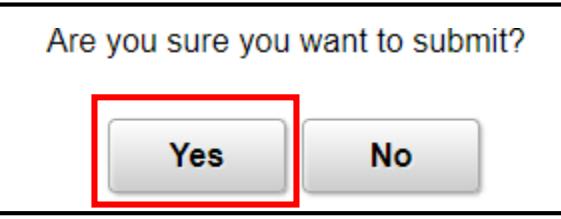

## **13.Congrats you have just enrolled in your First Year Seminar!**

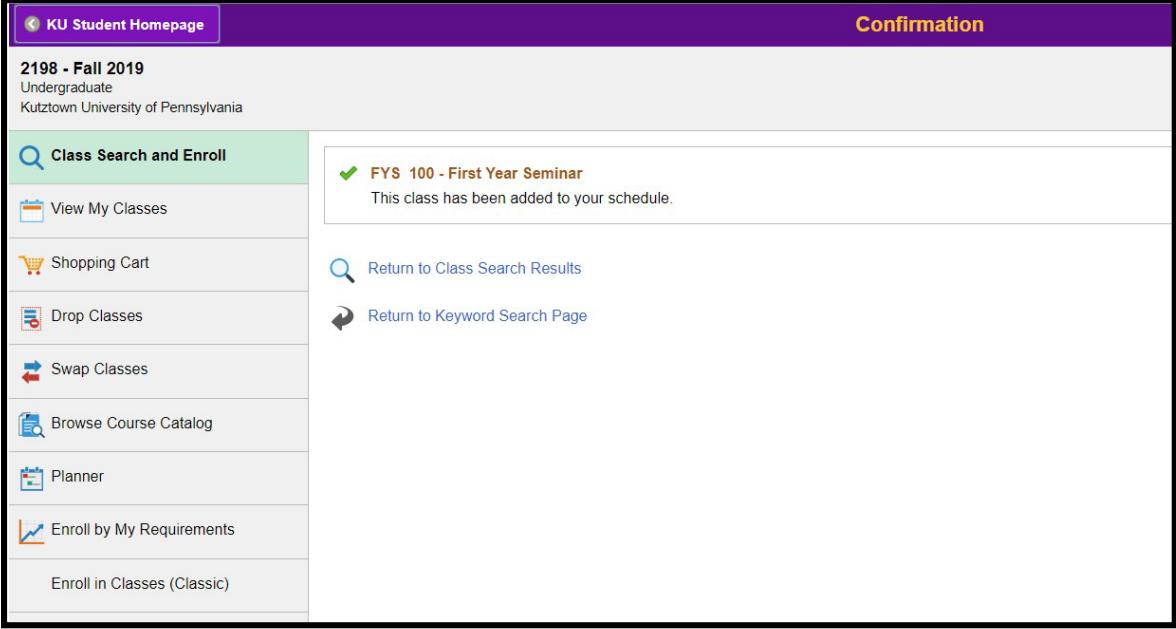